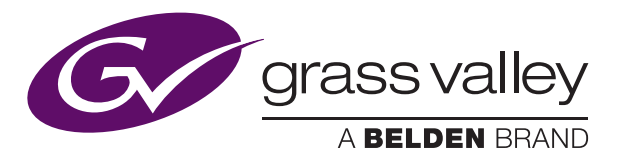

# **NV9000 and GV NV9000 Utilities V8.1.0**

# Control System

## **Release Notes**

TN0116-4

16 March 2017

www.grassvalley.com

## **Table of Contents**

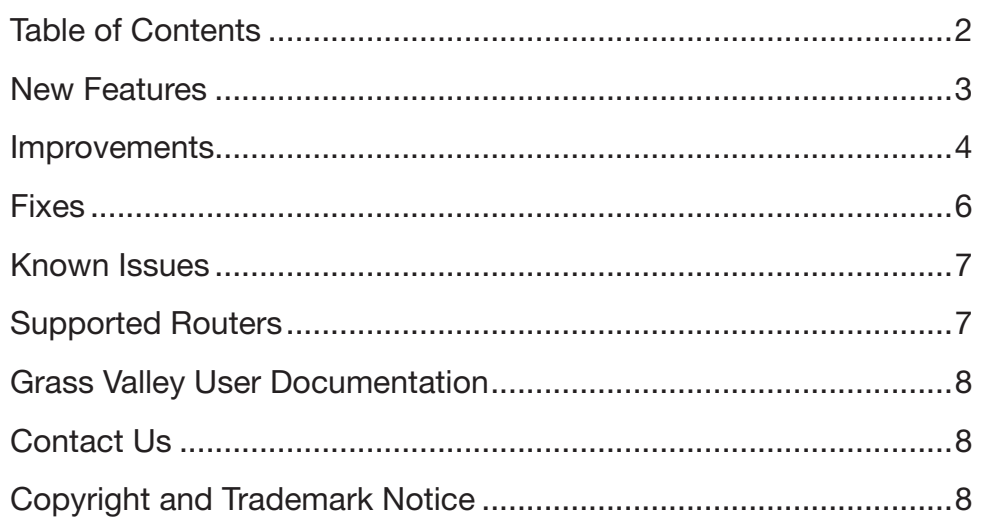

## <span id="page-2-0"></span>New Features

Please enjoy the all-new look and feel of the GV NV9000 Utilities Version 8.1.0:

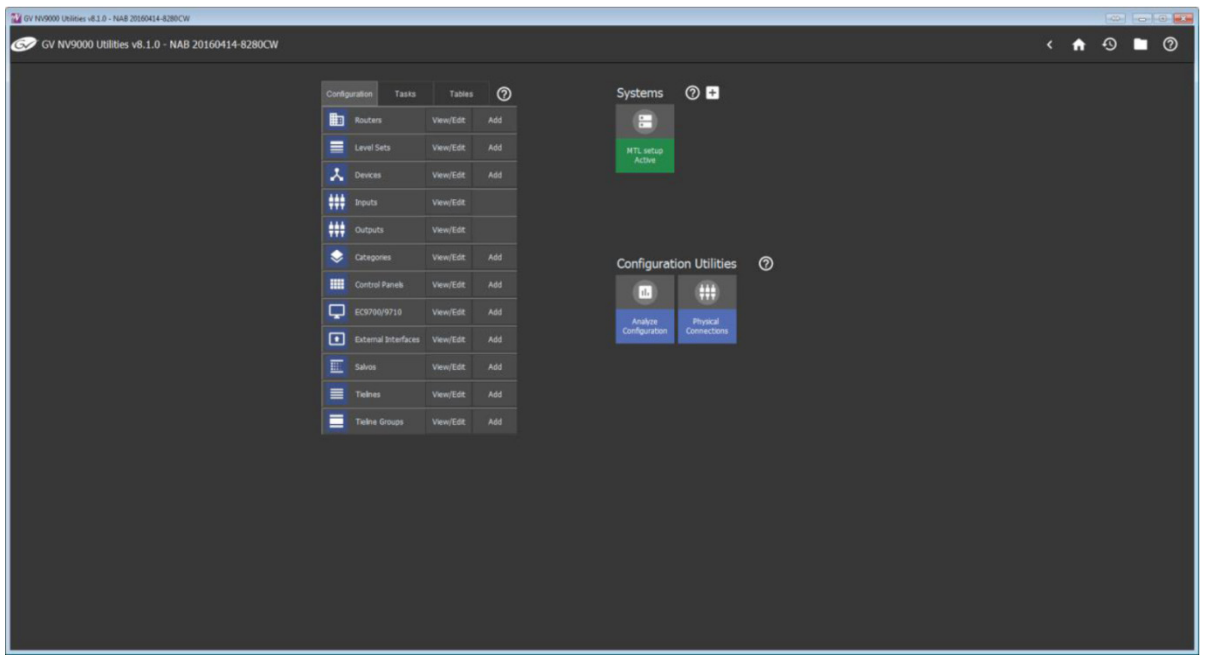

#### **NVCS-4475: Add intelligence to NV9000 installer to determine XP or Win10**

Updated the NV9000 installer to work with both 32-bit Windows XP and 64-bit Windows 10 systems. The installer should automatically detect the OS and install the proper files. There is a possibility that for installations that previously had 64 bit versions of NV9000 installed that this installer might not uninstall them correctly; in those instances, a re-imaging of Windows may be necessary or an experimental work-around may be tried.

The experimental work-around for Windows 10 NV9000s that previously had a 64-bit version of NV9000 installed is:

- 1. Locate the 64-bit version of the NV9000Setup.exe. This will be in the NVSETUP  $x64\$ envy\bin directory.
- 2. Rename it "NV90000Setup\_x64.exe".
- 3. Copy and paste it into the root of the Universal Installer folder, next to the existing 32-bit NV9000Setup.exe.
- 4. Open a cmd prompt (preferably as administrator) from this directory.
- 5. Type the command "NV9000Setup\_64.exe /u" to unregister all of the old 64-bit binaries from a 64-bit executable (the 32-bit NV9000Setup.exe will register the new 64-bit binaries slightly differently).
- 6. If desired, delete the 64-bit NV9000Setup\_x64.exe.
- 7. Launch the 32-bit NV9000Setup.exe as expected.

#### <span id="page-3-0"></span>**NVSE-1377: Customer request to have the ability to clear page viewed history**

In previous versions of GV NV9000 Utilities, a user would use the open tabs to return to recent pages. GV NV9000 Utilities introduces the use of the History Icon in the shape of a clock. The history function will track pages viewed and when left clicked will display the most recent pages viewed, in the order that they were viewed. Right clicking on this menu will display an option to clear the history. Only the most recent 20 pages viewed will be stored in the history. An abbreviated history list of configuration pages viewed, such as panel configurations, is available by right clicking on the back button.

#### **NVSE-1376: Active Controller status needs to be easier to see**

In previous version of GV NV9000 Utilities, the active controller was identified by the amber circle on the System Status page. In GV NV9000 Utilities 8.1, the active controller will have an amber border painted around it. This will allow easy identification of the active controller. There is also a text indicator.

#### **NVSE-1302: When assigning a Freesource from Configuration\LevelSets, the device drop down allows selection of destination devices**

Freesources are used to free tielines, by defining a local source that can be routed to a local destination, thus making free the upstream tieline reservations. A regression found destinations in the drop down of source selection for Freesources. This has been corrected in the code.

#### **NVSE-1258: Add rules when creating a virtual router to ensure locks are configured correctly**

When a router using virtual router protocol is created and the physical level type is NVISION Profile. The Destination Locks and Protects are automatically set to stored In Router. This allows an external controller, controlling that Profile, to lock the destination device. Physical Levels of Routers with virtual level protocol cannot operate with destination locks and protects stored In Router, unless they are of the physical level type NVISION Profile.

#### **NVSE-1226: No GV Native Protocol external interface display in GV NV9000 Utilities**

To configure an external interface using GV Native Protocol, the user was required to edit the Apps table. This improvement allows for a more standardized approach of configuration for the GV Native Protocol. The External Interfaces resides on the Configuration tab within GV NV9000 Utilities.

#### **NVCS-4466: GV Native Protocol external interface license functionality addition to control software**

If the current system does not have the executable (NP Svc.exe) for installing the license for the GV Native Protocol, then the service will no longer run and a message will be written to the NvExternalNP.log that says "Native Protocol App stopping: No License was found."

#### **NVSE-1152: NV9648 Configuration improvement for "Master Panel" pulldown**

When creating a NV9648 Panel with its Panel Behavior Model set to Panel Client Mode, the drop down menu for Master Panel will now display the available panels by their panel names.

#### **NVPL-211: Installer for virtual panels stores .ini files in different location than before**

The individual panel .ini files are now located in a common area so that any user that logs onto the client PC will be able to run an NV9000 virtual panel with the same configuration file — created and edited with GV NV9000 Utilities and managed by the NV9000 as before.

#### **NVPL-156: Rebrand NV96xx virtual panels with Grass Valley info**

Some customer applied re-sizing of the virtual panels after installation will be needed.

#### **NVCS-4514: Registry values are set to default on software update**

During install, the installer first check to see if there are existing registry entries containing valid values for the Dropped Panel and Dropped Router keys. If valid values are found (i.e., DWORD entries greater than 0), they are left unchanged.

#### **NVCS-4512: All NV9000 accounts are shown at Windows 10 log-on screen**

The application note will define the process to reduce the amount of accounts that are shown at the Windows 10 login screen.

#### **How to hide user accounts from the sign-in screen**

Windows 10 by default displays the **full name** on a user on the sign-in screen, but to make this work you'll need the **name**  of the account. You can find this information by opening **Local Users and Groups**. However, this option is only available for Pro users, as such we'll be using the old User Accounts manager that is available on Windows 10 Pro as well as on Windows 10 Home.

- 1. Use the **Windows key + R** keyboard shortcut to open the Run command, type **netplwiz**, and click **OK** to open User Accounts.
- 2. Select the account you want to hide and click **Properties**.
- 3. Make note of the **User name** for the account.

Use the following steps to hide an account from sign-in screen on Windows 10:

- 1. Use the **Windows key + R** keyboard shortcut to open the Run command, type **regedit**, and click **OK** to open the Windows Registry.
- 2. Browse the following path: HKEY\_LOCAL\_MACHINE\SOFTWARE\Microsoft\Windows NT\CurrentVersion\Winlogon
- 3. Right-click the **Winlogon**, select **New**, and click **Key**.
- 4. Name the new key **SpecialAccounts**.
- 5. Right-click the **SpecialAccounts** key, select **New**, and click **Key**.
- 6. Name the new key **UserList**.
- 7. Inside of **UserList**, right-click, select **New**, and click **DWORD (32-bit) Value**.
- 8. Name the new DWORD key with the name of the account you're trying to hide.
- 9. Double-click the new DWORD key and make sure its data value is set to **0**.

Sign out and you'll now notice that the account will no longer be available on the sign-in screen. In fact by doing this, you're also hiding the account from virtually everywhere in the operating system, including the from the switch user menu in the Start menu, from Control Panel, and even from the Settings app.

In order to make a hidden account visible again, you'll have to go back to the registry **UserList** key using the steps mentioned above, and making sure to change the user name data key value from **0** to **1**.

<span id="page-5-0"></span>If you're only hiding a remote user account, you don't need to do anything else, as the user can login remotely without any issues.

Keep in mind that while this guide will help you to remove user accounts from the sign-in screen, it's not recommended to remove all the accounts, including your own, as you may find tough to get back in.

These steps work on Windows 10, and it should also work on Windows 8.1 and Windows 7.

#### **NVCS-4405: Improve handling of multi-level status through NvNPExternal service**

The bitmap errors in the QJ response have been fixed.

### Fixes

#### **NVSE-1298: Decrease excessive virtual levels and signal types in default configs**

The large number of default virtual levels and signal types created issues when calculating tielines. Users can still add and edit existing virtual levels and signal types, as required.

#### **NVSE-1222: GV NV9000 Utilities does not complete system snapshots for large matrix**

Improved reliability and user feedback during the loading of large Snapshots. If the user elects to write the configuration to the controllers there will be a dialog that appears to inform the user that the process is waiting for the controllers to become healthy and active after they have been restarted.

When crosspoints for large snapshots are being restored a dialog will appear to inform the user that this is what is occurring. Upon completion of the crosspoint restoration the dialog will be removed from the display. To provide additional indication that the Snapshot load process is occurring when the application is restoring a larger Snapshot it will mask the user interface to ensure that a user understand when the process has started and stopped.

#### **NVSE-1216: GV NV9000 Utilities software 'input phys conns' table cannot save descriptions**

This was a regression that has been updated in the latest release of software.

#### **NVCS-4556: Diagnostic tool is broken in Windows 10**

In Windows 10 versions of NV9000, the user would need to right click on the Diagnostic.bat file in the Diagnostic folder, then select Run as Administrator, to collect the data correctly.

#### **NVCS-4529: System maxes out at 190 panels**

An issue in the core code was causing an unnecessary overuse of handles. This was creating an issue for customers with large number of virtual panels that required legend files. These panels are the type that are modeling the non-relegendable panel types. The code was refactored to properly use the handles required to issue the legend files to these virtual panels.

#### **NVCS-4498: NV9000 Failover not executing properly after long period with no restarts**

With a combination of new watchdog processes and code refactoring, the redundant model is functioning properly. This addressed an issue where, after long periods of time without restarts, the active controller was not releasing all services to the redundant controller on fail over.

#### <span id="page-6-0"></span>**NVCS-4424: DHP logging causes over utilization of NV9000 system resources**

When DHP writes to its log file it would halt execution once the new log file would try to transition to the old log file. We have fixed this issue and now the system will continue to run during a roll over of its log files.

## Known Issues

- NV9649 and NV9648 panels in Server/Client mode are not functioning properly in this version of code. There is a patch release that has already been delivered to QA to address this issue. These panels work in other modes.
- Schema update of the software prevents backwards compatibility. This means that this version of NV9000 and GV NV9000 Utilities do not work with older versions of code. You cannot use this version of GV NV9000 Utilities to read from, or write to, an NV9000 control system running older version of NV9000 code. No other version of GV NV9000 Utilities will work with this version of NV9000 control software.

## Supported Routers

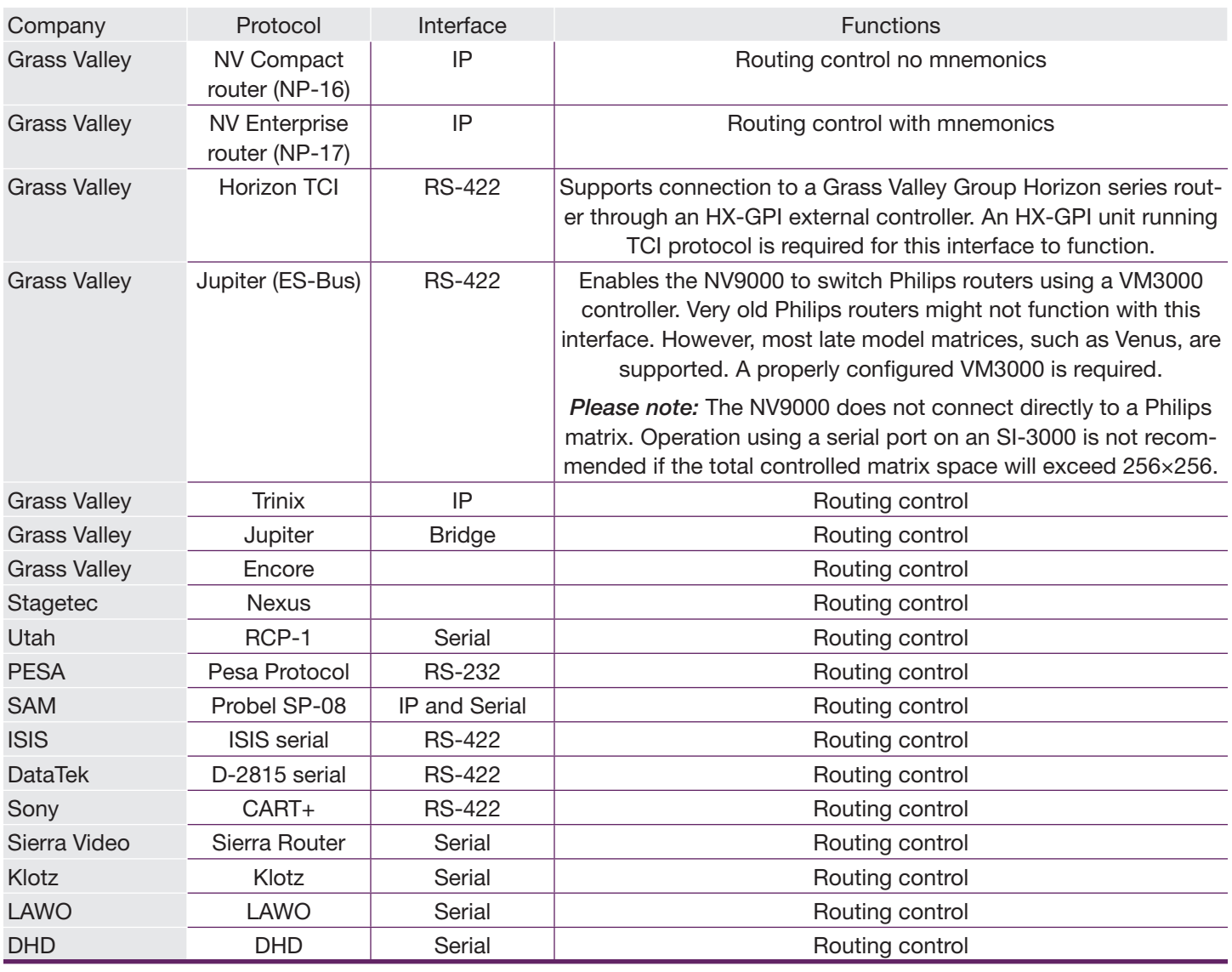

## <span id="page-7-0"></span>Grass Valley User Documentation

Release Notes, product manuals and other user documentation is available online via the Grass Valley Documentation Library at http://www.grassvalley.com/docs/page

Access to Release Notes, product manuals and white papers is prohibited without authentication.

There are multiple authentication paths available to verify your identity.

#### *Broadcast customers:*

- If you already have a Grass Valley Service Portal account, you can login via http://www.grassvalley.com/support/portal
- If you do not have a Grass Valley Service Portal account, you can request one via http://www.grassvalley.com/support/service\_portal\_access\_request

#### *Alternately:*

- If you already have a Grass Valley website account, you can login via http://www.grassvalley.com/auth
- If you do not have a Grass Valley website account, you can sign up via http://www.grassvalley.com/account

## Contact Us

For technical assistance, contact our international support center at +1 800 547 8949 (US and Canada) or +1 530 478 4148.

To obtain a local phone number for the support center nearest you, please consult the Contact Us section of Grass Valley's website (http://www.grassvalley.com/contact). An online form for e-mail contact is also available from the website.

## Copyright and Trademark Notice

Belden, Belden Sending All The Right Signals and the Belden logo are trademarks or registered trademarks of Belden Inc. or its affiliated companies in the United States and other jurisdictions. Grass Valley and NVISION are trademarks or registered trademarks of Grass Valley Canada. Belden Inc., Grass Valley Canada, and other parties may also have trademark rights in other terms used herein.

Copyright © 2017 Grass Valley Canada. All rights reserved. Specifications subject to change without notice.